## 3-4 YAKUMO への登録方法

熊本大学では、入手した化学物質は YAKUMO に登録しなければなりません。

規則第 9 条(化学物質管理支援システムへの登録) 化学物質管理責任者は、所有する化学物質を国立大学法人熊本大学化学物質管理支援システム(以下 「YAKUMO」という。)に登録しなければならない。

ただし、YAKUMO で管理する必要がない、又は YAKUMO で管理することが難しいなどの理由で、 YAKUMO への登録を省略できる化学物質についても定めています。

規則第 10 条(YAKUMO への登録を省略できる化学物質) 前条の規定にかかわらず、次に掲げる化学物質は、YAKUMO への登録を省略することができる。

- (1) 化学物質取扱グループで生成した混合液、廃液等の化学物質
- (2) 市販の検査キット及び実験キット等に含まれる化学物質
- (3) 病院で運用されている物流システムで管理されているもの
- (4) 高圧ガス等の気体状の化学物質
- (5) 火薬類取締法(昭和 25 年法律第 149 号)第 2 条に規定するもの
- (6) 覚せい剤取締法(昭和 26 年法律第 252 号)第 2 条に規定するもの
- (7) 農薬取締法(昭和 23 年法律第 82 号)第 1 条の 2 に規定するもの
- (8) 麻薬及び向精神薬取締法(昭和 28 年法律第 14 号)別表第 1 に掲げるもの
- (9) 前各号に掲げるもののほか環境安全センターが指定したもの

YAKUMO は、学内の LAN を使用している PC であれば、誰でも使用することができます(ただし責任者が YAKUMO に登録した取扱者でなければログインできません)。環境安全センターのホームページからもアク セスできます。使用方法の詳細については、YAKUMO の「マニュアル・資料」を確認してください。

環境安全センターのホームページ(http://www.esc.kumamoto-u.ac.jp/)

環境安全センター |で検索|©

「化学物質」 → 「活動」を参照下さい。

(1)YAKUMO について

YAKUMO は平成 18 年度に熊本大学に導入されました。当初は市販のシステムを使用していましたが、 大学における化学物質の管理は、使用する化学物質種類が多い、取り扱い方法を習得中である学生が使 用するなど複雑な状況にあります。そのため平成 27 年度に熊本大学独自のシステムを新たに開発し運用 を始めました。

YAKUMO は、「教育研究のパートナー」という位置付けで開発されました。各グループにおける化学物質 の管理状況の見える化を行うことで、化学物質の管理支援だけでなく、化学物質管理に対する教育効果の 向上も図っています。

バーコードラベルには、これから取り扱う化学物質の危険性や有害性がわかりやすいように、法規制情報 を表示しています。また、化学物質の管理が容易になるよう、化学物質取扱グループで保有している化学 物質名、保管量、使用量、廃棄量の把握ができます。

大学全体では、どのような危険性・有害性を持つ化学物質がどこに、どれだけあるかを把握することがで きますので、ハザードマップとして安全の確保に利用しています。

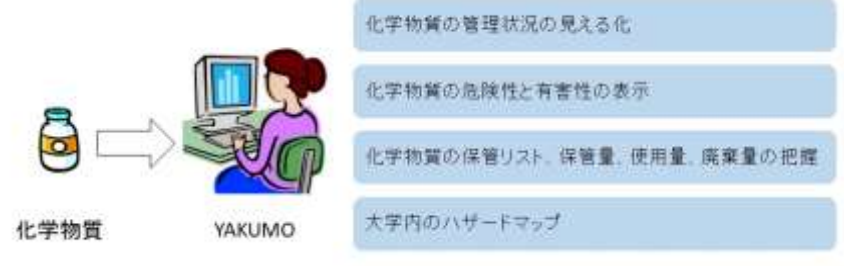

図3-5 YAKUMO の役割

(2)YAKUMO へログイン

注意:ログイン ID は個人のログイン ID と化学物質取扱グループ毎の「管理用ログイン ID(5ケタの 数字)」が存在します。どちらも取り扱いに注意して下さい。

YAKUMO のユーザーは、まず責任者のもとでユーザーのログイン ID とパスワードを設定します。その後、 設定したログイン ID とパスワードでログインします。基本的に YAKUMO のログイン ID は、教職員は「教職 員番号(8ケタの数字)」、学生は「学籍番号(例:○○○t△△△△)」としてください。パスワードは、任意設 定です。

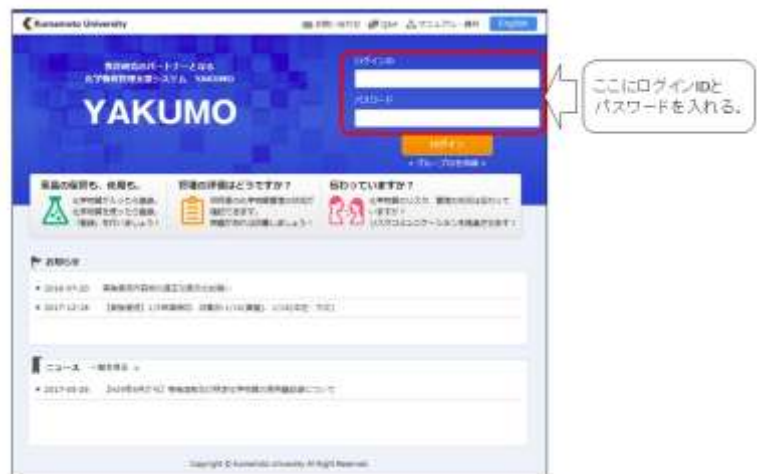

図3-6 YAKUMO スタート画面

(3)化学物質を YAKUMO に登録する(YAKUMO の保管登録) 化学物質を YAKUMO に登録することを、「保管登録」といいます。

☆保管登録の流れ

化学物質の YAKUMO への保管登録の流れは次の通りです。

↓

↓

|1. 卸業者から、化学物質、バーコードラベル、化学物質安全データシート(簡易版)(毒劇物、有機溶 剤、特定化学物質、爆発物原料のみ)を受け取ります。

2.YAKUMO にログインする。この際、YAKUMO のダッシュボードのアイコン(保管登録)が赤色になって

います。

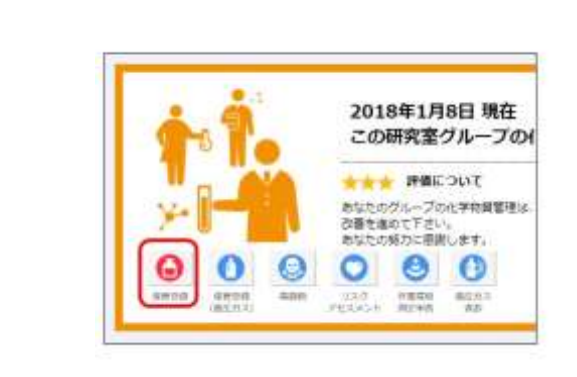

3.保管登録→化学物質、または赤色のアイコンをクリックして、「(仮)保管登録数」をクリックすること で、化学物質の保管登録の画面に移動します。

4.保管場所を選択して「登録」します。製品名にどくろマーク(☠)がついている場合は、毒劇物用の保 管庫を選択してください。

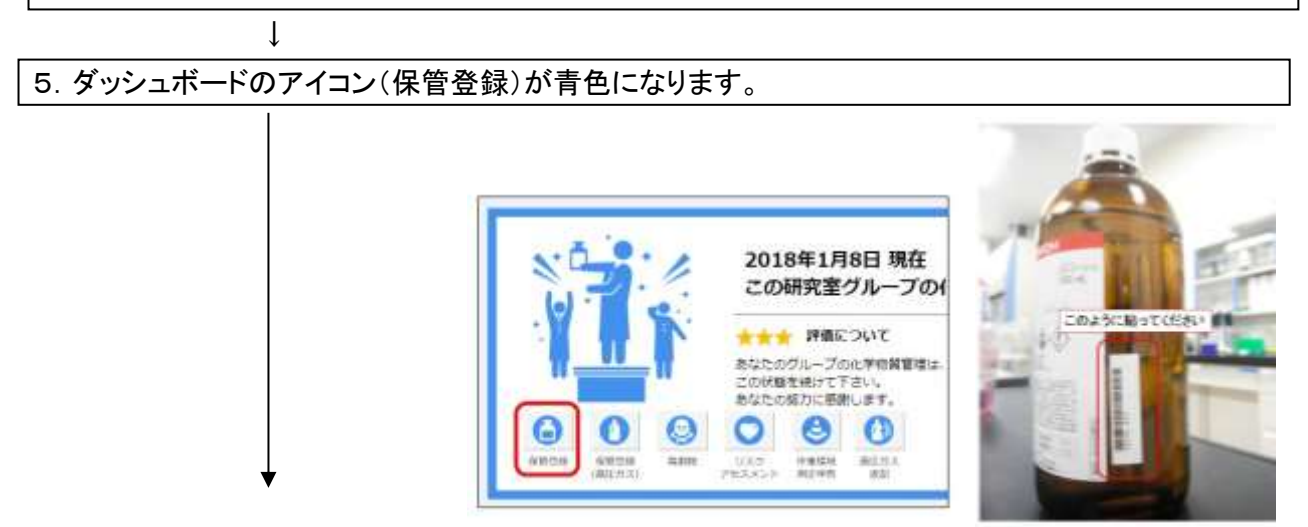

6.バーコードラベルを化学物質に貼って下さい。化学物質が入っている瓶が小さいため貼りにくい場合 は、タグをつけてそこに貼ったり、別の紙やノート、化学物質安全データシート(簡易版)に貼って管理す ることもできます。

熊本大学では、化学物質の YAKUMO への保管登録は、卸業者のご協力を得て窓口で行われています。 窓口では登録する化学物質ごとに「仮登録」を行い、「保管番号」、「バーコードラベル」、「化学物質安全デ ータシート(簡易)」(毒劇物、有機溶剤、特定化学物質、爆発物原料のみ)を発行します。

卸業者が化学物質を化学物質取扱グループに納品する際に、バーコードラベルも一緒に納品されますの で、ユーザーでバーコードラベルを化学物質に貼り、YAKUMO 内で保管場所を選択し本登録を行ってくださ い。これで保管登録が終了となります。

この保管番号には、「薬品名」、「容量」、「容量単位」、「メーカー名」、「CAS No.」、「保管場所」、「保管 日」、「法規制情報」が YAKUMO 内で紐づけされます。

(4)窓口を通らない化学物質の YAKUMO への保管登録

YAKUMO への窓口を利用した仮登録は、卸業者のご協力を得て行っています。そのため、YAKUMO の 登録対象かどうかは、卸業者で判断されています。卸業者と環境安全センターとで、YAKUMO 登録対象の 範囲を決めていますが、まれに YAKUMO の仮登録が行われないものがあります。また卸業者を通らずに 入手した化学物質や、これまでも未登録でグループに存在していた化学物質は仮登録を依頼する必要が あります。

保管登録したい化学物質は、「保管登録依頼シート」に従って情報を入力し、仮登録を環境安全センター に依頼してください。仮保管登録が行われると、環境安全センターから学内便で化学物質に応じてバーコ ードラベルと化学物質安全データシート(簡易版)が送付されますので、前項(3)に従って登録を行ってくだ さい。

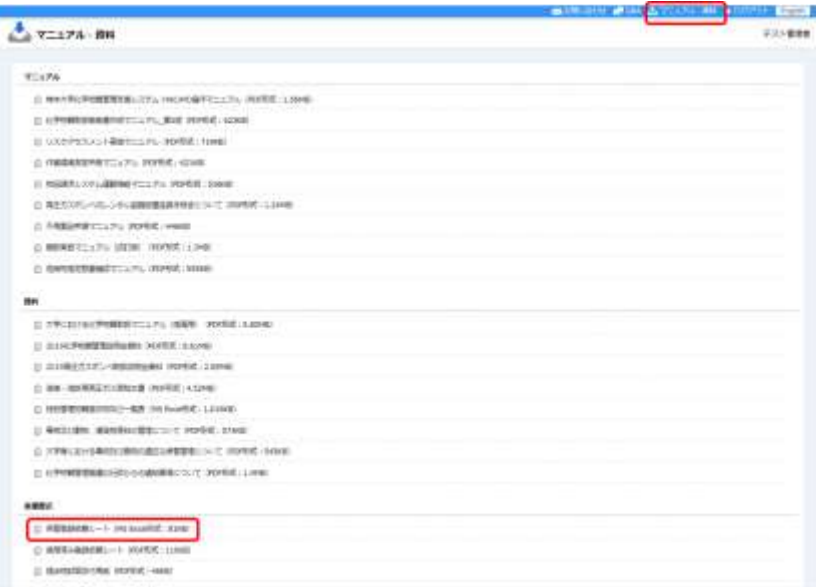

図3-7 保管登録依頼

(5)YAKUMO における化学物質の保管庫の登録について

YAKUMO 内においては、保管庫を登録する必要があります。まず、YAKUMO の操作マニュアルに従って 保管する保管庫の登録を行ってください。毒物・劇物は別途毒物・劇物の保管庫として登録をしてください。 その後入手した化学物質の保管庫を決めて保管登録を行い、定めた場所に保管してください。